## **Cash Received Report (CRR) Entry <b>All Acceleration Cash Received Report (CRR)** Entry

*(For the new CRR available April 2, 2012)*

## *Navigation*

- **1)** Open Internet Explorer and access UM Web Applications: https://webapps.umsystem.edu/
- **2)** Click the Web Applications button and log in using your UserID and password.
- **3)** Click PS CRR/ARR link on the menu page. This will take you to the Cash Received Reports home page.

## *Procedure*

- **1)** On the **Cash Receipts Report** home page, click the **CRR Cashier Deposit** button.
- **2) CRR Date** defaults to the current date. Enter or select another date, if applicable.
- **3)** Cash deposit: **Coins and Currency**: enter the number of coins, number of bills by denomination in these fields.
- **4)** Check deposit: **Number of Checks** & **Total Check Amount**: Enter the total amount of the checks and total number checks in these fields.
- **5)** Enter deposit line details: Use separate lines as needed, to distribute the deposit across multiple unique chartfield string combinations (MoCode & Account):
	- **Date of Check or Cash Received:** Enter or select the date.
	- Enter chartfield values for the deposit by either using the **MoCode** & **Account** OR by manually entering the entire chartfield string (**Account, BU, Fund, Deptid, Prgm, Project, Class**)
	- **Amount**: Enter the amount deposited into each chartfield string on the appropriate line.
	- **Check Number:** Enter the check number, if applicable.
	- **Name on check or source of receipts:** Enter appropriate information.

Supporting Docs

- **6) Preparer Comments:** Enter additional information relevant to the deposit.
- **7)** A **CRR number** will be issued once the CRR has been saved and/or submitted successfully:
	- *Save for Later***:** If you are not ready to submit the deposit and want to finish later.
	- *Submit***:** When the deposit information is complete.

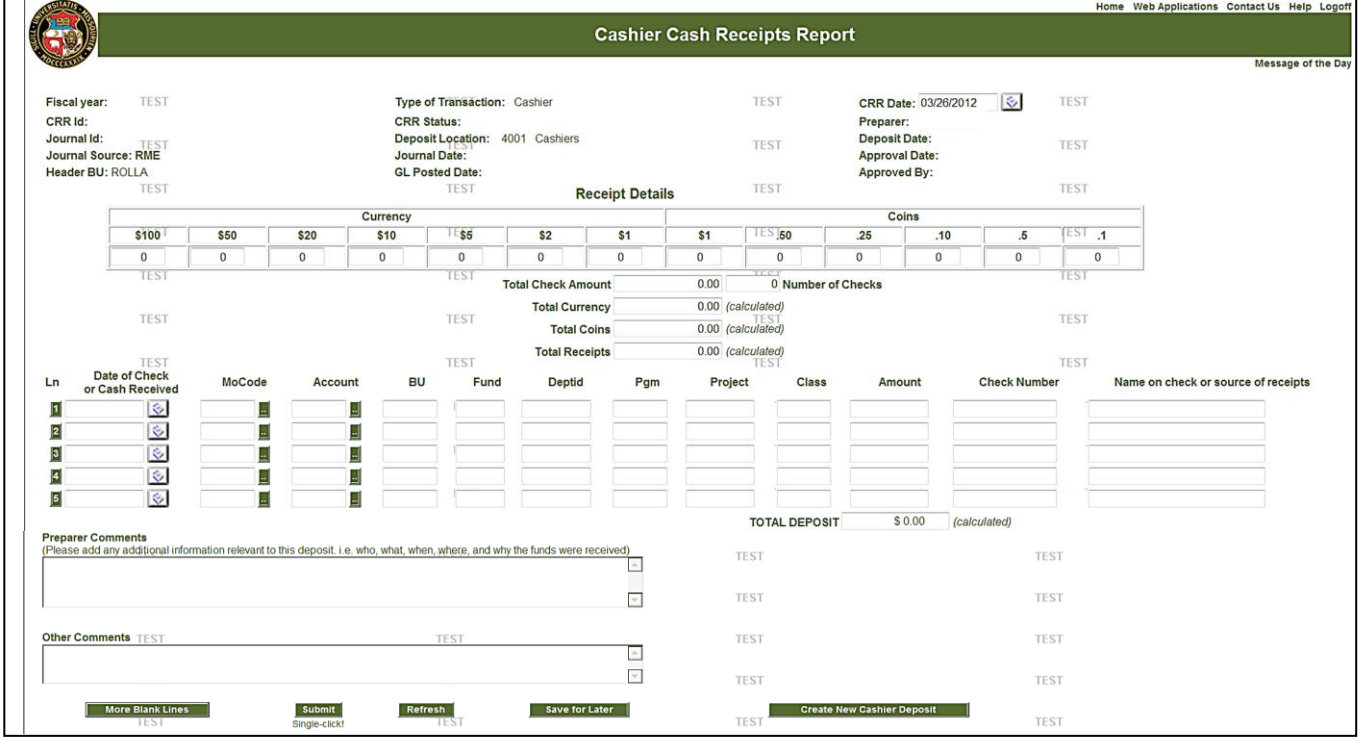

**8)**Supporting documents can be attached to the CRR once it has been either saved for later or submitted: Click the Supporting Docs button to browse for documents in your files, locate the document(s) and double click on

CRR Cashier Deposit